## **Diagramm in Unternehmensfarben in Microsoft Office Excel**

In Microsoft Office Excel können Sie einstellen, dass Diagramme in den Unternehmensfarben eingefärbt werden.

Diese Farben müssen in den Farbmodellen **RGB** oder **HSL** vorliegen, damit Sie die Werte genau eingeben können (s. rechts).

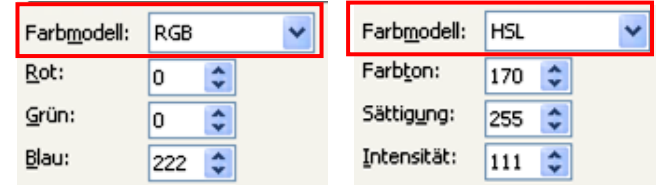

## **Unternehmensfarben in Excel 2003 einstellen**

Klicken Sie Menü | Extras | Optionen | Farbe. Wählen Sie die erste Diagrammfüllfarbe ganz links unter der Doppellinie aus und  $\vert$  Ändern... Sie sie dann.

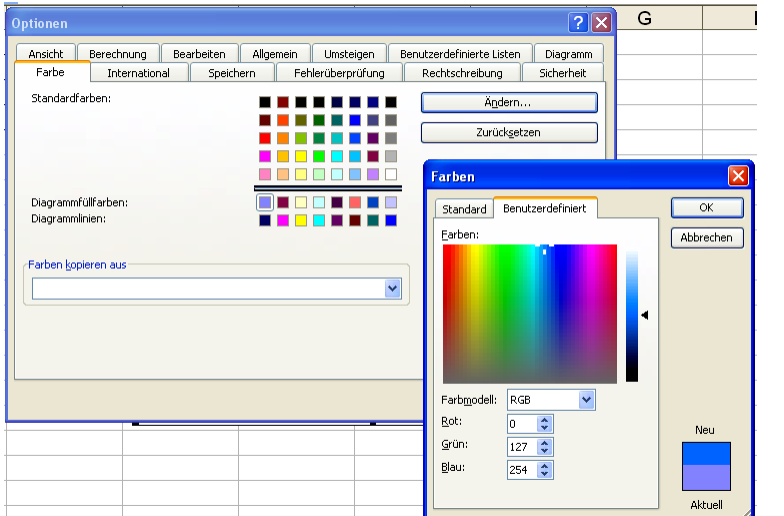

Hier wird nach dem Farbmodell RGB ein Blauton definiert.

Acht Diagrammfüllfarben können geändert werden und ebenso acht Farben für Diagrammlinien.

Am Ende speichern Sie die Mappe mit den neuen Farben als Mustervorlage im Dateityp \*.xlt. In Mappen aus dieser Vorlage stehen die neuen Farben zur Verfügung.

## **Unternehmensfarben in Excel 2007 als Design speichern**

In Microsoft Office 2007 können Unternehmensfarben als **Design** übergreifend für alle Office-Programme eingestellt werden. Sie sind dann in jeder Datei verfügbar.

So geht's: Seitenlayout | Design | Farben.

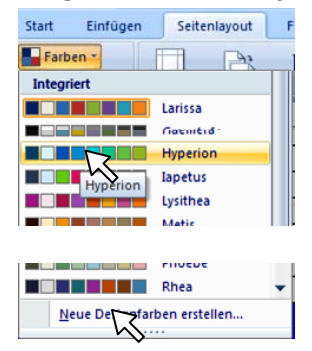

1. Klick auf den Vorschlag, der bereits viele Farben enthält z. B. Hyperion (s. links).

2. Klick auf "Neue Designfarben erstellen", eventuell noch ändern (s. rechts) und …

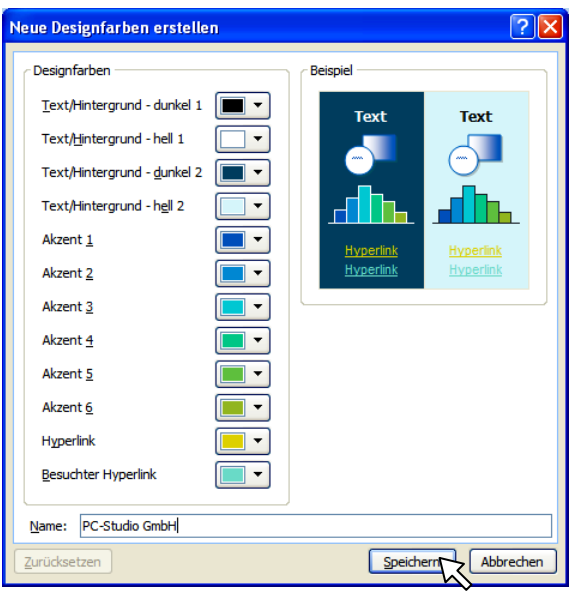

<sup>...</sup> bei "Name:" unter dem Unternehmensna men speichern (s. oben).

Für Unternehmensfarben in PowerPoint siehe Tipp 7/2008. - Vorgehen für Diagramm in Unternehmensfarben als Standarddiagramm folgt in Kürze.